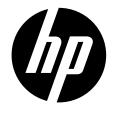

PW460t

Digital Camera

Quick Start Guide

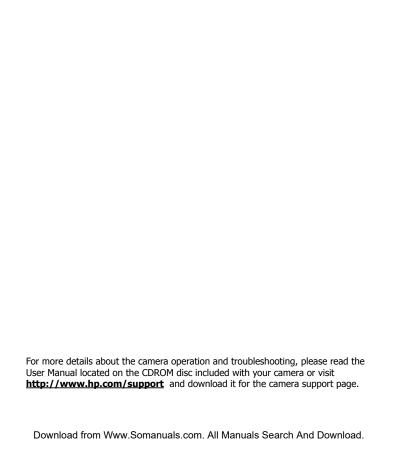

# **Getting Started**

## **Attach the Camera Strap**

To reduce the risk of dropping the camera, it is strongly recommended to attach and use the provided camera strap

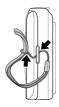

## Inserting the Battery

Follow these instructions to insert the rechargeable battery into the battery/memory card compartment.

 If the battery is already installed, make sure to power off the camera before removing and inserting recharged or new batteries.

2. Open the battery/memory card compartment at the bottom of the camera.

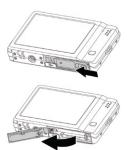

3. Insert the battery into the compartment with correct orientation as illustrated.

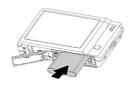

4. Close and lock the battery/memory card compartment

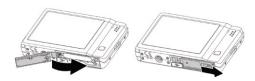

## **Inserting an SD/SDHC Memory Card**

It is highly recommended that the camera storage is expanded by inserting a SD or SDHC memory card. These memory cards are available at most consumer store and online locations

- 1. Make sure to power off the camera before proceeding. Inserting the memory card while powered on may damage the card and camera
- 2. Open the Battery/memory card compartment at the bottom of the camera.
- 3. Insert the SD/SDHC card into the memory card slot with the metallic connectors facing the front side of the camera as illustrated below.

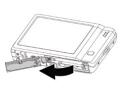

- 4. Push the SD/SDHC card into the memory slot until it clicks into place. If the card does not click into place, repeat the previous step to ensure proper orientation.
- 5. Close the Battery/memory card compartment.
  - To remove the SD/SDHC card
- Make sure to power off the camera before proceeding.
   Removing the memory card while powered on may damage the card and camera.
- 2. Open the battery/memory card compartment.
- 3. Gently push the card until it clicks and pushes our of position.
- 4. Carefully pull out the card.

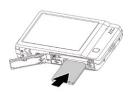

## **Charging the Battery**

The battery that comes along with your package is not fully charged. You need to charge the battery before using the camera.

- 1. Insert the battery into the battery charger as shown.
- 2. Connect the power cord to the battery charger.
- 3. Plug the power cord to the main outlet.

The battery charging time is 2 hours.

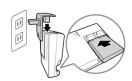

### **Camera Views**

### **Front View**

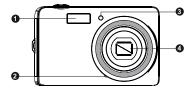

- 1. Flash
- 2. Microphone
- 3. Self-timer LED / Assist Lamp
- 4. Lens

### **Back View**

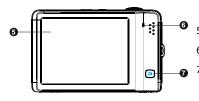

- 5. LCD monitor
- 6. LED indicator
- 7. Playback Button

### **Top View**

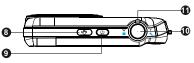

- 8. Stabilizer button
- 9. Power button
- 10. Shutter button
- 11. Zoom Button

#### **Bottom View**

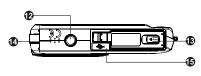

- 12. Tripod screw hole
- 13. Battery / Memory compartment
- 14. Speaker
- 15. USB / TV Out

### **Left/Right View**

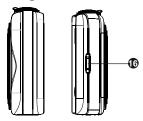

16. Strap ring

## **Initial Settings**

When you turn on your camera for the first time, you will be asked to do the initial settings of your camera. First is the setup of language menu. Specify in which language menus and messages are to be displayed on the LCD monitor.

### **Setting the Language**

Specify in which language menus and messages are to be displayed on the LCD monitor

- Tap ▲ or ▼ to turn pages.
- Tap the desired language button and apply.

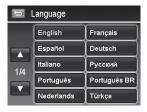

### **Setting the Date & Time**

- 1. Tap the screen to select Year/Month/Date or Hour/Minute.
- 2. Tap  $\blacktriangle$  or  $\blacktriangledown$  to change the value for the date and time.
- 3. Tap to apply.

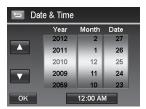

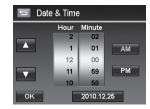

#### Modes

Your camera has two modes:

#### **Record Mode**

• This is the default mode while you turn on the camera every time. You are able to take photos and record videos/audio clips in this mode.

### **Playback Mode**

• Press the **Playback button** after the camera is turned on to view and edit captured images or playback videos and audio clips. The recording of voice memo attached to images is available in this mode.

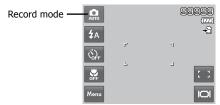

## **Using the Touch Screen**

The touch screen shows all important information regarding camera settings as well as the visual image of your image or video. It also provides all kinds of touch buttons to control the settings for the camera. The display on the touch screen is called the On Screen Display or OSD.

### **Touch screen Layout**

- Photo Mode Screen Layout:

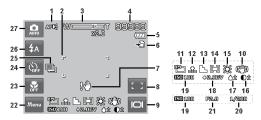

| No. | Item                        | Description                                                                                  |  |  |
|-----|-----------------------------|----------------------------------------------------------------------------------------------|--|--|
| 1   | AF lamp                     | Indicates AF lamp is enabled.                                                                |  |  |
| 2   | Display focus area settings | Use to frame subject to capture.                                                             |  |  |
| 3   | Zoom indicator              | Displays zoom type and level.                                                                |  |  |
| 4   | Shots remaining             | Indicates the remaining shots available.                                                     |  |  |
| 5   | Battery                     | Indicates approximate battery level.                                                         |  |  |
| 6   | Storage media               | Indicates current storage media in use. Options are Internal memory and SD/SDHC memory card. |  |  |

| 7  | Shake warning                        | Indicates that the camera is moving too much that may result in image blur. Use of a tripod or steady hand may be required |  |  |  |
|----|--------------------------------------|----------------------------------------------------------------------------------------------------|--|--|--|
| 8  | Touch button – AF area/Face tracking | Tap to display the AF area/face tracking popup menu.                                                                       |  |  |  |
| 9  | Touch button - Display               | Tap to switch the display mode of the LCD monitor.                                                                         |  |  |  |
| 10 | Image Stabilizer                     | Indicates if the image stabilizer function is enabled.                                                                     |  |  |  |
| 11 | Resolution                           | Displays photo resolution settings.                                                                                        |  |  |  |
| 12 | Quality                              | Displays quality settings.                                                                                                 |  |  |  |
| 13 | Sharpness                            | Displays sharpness settings.                                                                                               |  |  |  |
| 14 | Metering                             | Displays metering settings.                                                                                                |  |  |  |
| 15 | White balance                        | Displays white balance settings.                                                                                           |  |  |  |
| 16 | Contrast                             | Displays contrast settings.                                                                                                |  |  |  |
| 17 | Saturation                           | Displays saturation settings.                                                                                              |  |  |  |
| 18 | Exposure                             | Displays exposure settings.                                                                                                |  |  |  |
| 19 | ISO                                  | Displays ISO settings.                                                                                                    |  |  |  |
| 20 | Shutter speed                        | Displays shutter speed settings.                                                                                           |  |  |  |
| 21 | Aperture value                       | Displays aperture settings.                                                                                                |  |  |  |
| 22 | Touch button - Menu                  | Tap to launch record menu                                                                                                  |  |  |  |
| 23 | Touch button - Macro                 | Tap to display the macro popup menu.                                                                                       |  |  |  |
| 24 | Touch button - Self-timer/Burst      | Tap to display the self-timer/burst popup menu.                                                                            |  |  |  |
| 25 | AEB                                  | Indicates AEB function is enabled                                                                                          |  |  |  |
| 26 | Touch button - Flash                 | Tap to popup the flash menu.                                                                                               |  |  |  |
| 27 | Touch button - Record mode           | Tap to launch the scene mode menu.                                                                                         |  |  |  |

## **Playback Mode Screen Layout**

The Playback mode display varies depending on the type of image being viewed.

- Playback mode display of still images:

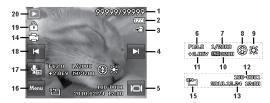

| No. | Item                     | Description                                                                                             |
|-----|--------------------------|----------------------------------------------------------------------------------------------------|
| 1   | File no./Total no.       | Indicates the file number over the total number of files in the internal memory or SD/SDHC memory card. |
| 2   | Battery                  | Indicates approximate battery level.                                                                    |
| 3   | Storage media            | Indicates current storage memory. Options are internal camera memory or SD/SDHC memory card.            |
| 4   | Touch button - Next file | Tap to view the next file.                                                                              |
| 5   | Touch button - Display   | Tap to switch the display mode of the LCD monitor.                                                      |
| 6   | Aperture value           | Displays aperture value of the image.                                                                   |
| 7   | Shutter speed            | Displays shutter speed setting of the image                                                             |
| 8   | Flash                    | Displays flash setting of the image.                                                                    |
| 9   | White balance            | Displays white balance setting of the image.                                                            |

| 10 | ISO                          | Displays ISO setting of the image.                              |  |  |
|----|------------------------------|-----------------------------------------------------------------|--|--|
| 11 | Exposure                     | Displays exposure setting of the image.                         |  |  |
| 12 | Folder/Filename              | Indicate the location/filename of the image                     |  |  |
| 13 | Date & Time                  | Displays the recorded date & time of the image.                 |  |  |
| 14 | DPOF                         | Indicates the file is marked for printing.                      |  |  |
| 15 | Resolution                   | Displays the photo resolution setting at the time it was taken. |  |  |
| 16 | Touch button - Menu          | Tap to launch playback menu.                                    |  |  |
| 17 | Voice memo                   | Tap to record an attached voice memo for the image.             |  |  |
| 18 | Touch button - Previous file | Tap to view the previous file.                                  |  |  |
| 19 | Protect                      | Indicates file is protected.                                    |  |  |
| 20 | Playback mode                | Indicates playback mode.                                        |  |  |

## **Taking Photos**

This camera is designed to make the experience of taking photos simple and quick. It's Auto mode feature will optimise the internal settings so that in most situations, it can take photos with ease. This camera also has additional modes and features that extend the capabilities for the more experienced user.

- 1. Power on the camera by pressing the **Power butto**n  $\bigcirc$  .
- 2. Frame the shot using the focus bracket on the LCD monitor. See illustration on the right.
- 3. Lightly pressing the **Shutter button** down to the halfway position will start the automatic focus and adjustments to the exposure level. When the camera has successfully completed this automatic routine, the focus bracket will turn green. If the automatic focus and exposure routine is not successful, the bracket will turn red. If this occurs, simply release the shutter and repeat this step until the bracket turns green. In some situations, lighting and contrast may be insufficient for the camera to successfully complete the auto focus and exposure level routine. If this occurs, try better lighting.

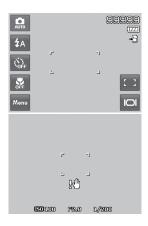

4. Pressing the **Shutter button** down fully will take the photo. If you take the photo when the bracket is red, the focus and exposure may not be correct.

If the shake warning icon  $\mathbb{R}^{\mathbb{C}}$  appears, hold the camera steadily, with your arms at your side or use a tripod to stabilize the camera to reduce the risk of blurred photos.

## **Setting the Scene Mode**

By simply selecting one of the following 30 modes, you can capture the image with the most appropriate settings.

- From the Record MENU button Menu, tap to select Scene Mode. Or, tap onscreen
   Record mode button (red color) to enter scene mode.
- Use the ◀ and ▶ to move through the selections.
- 3. The highlighted scene mode will either have text that describes the benefits of the mode or have a sidebysidephoto comparison that illustrates the benefits. The photo on the left is a typical auto mode result and the photo on the right illustrates the benefit of selecting that scene mode. It is important to note that by selecting a particular scene mode (other that Auto) will take the camera out of it's normal automatic settings capabilities and therefore optimise various settings that match a specific scene.
- 4. Press the save and activate the selected scene mode.
- 5. It is important to return the camera to the Auto mode when finished shooting specifics conditions. This will reduce the risk of taking a bad photo in normal situations. If the camera is powered off and then powered on, it will return to Auto scene mode be default.

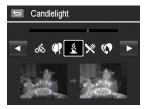

## Playback

You can playback the still images, videos and audio clips on the LCD monitor.

### File Navigation

There are 4 playback modes for file navigation in this camera:

- Single navigation
- Photo Steam
- Thumbnail
- Calendar

### **Viewing in Single Navigation Mode**

The single navigation mode displays the image one by one on the LCD monitor. To view images/videos/audio clips, follow the steps below:

- Press the **Playback button** on the camera.
- 2. The LCD monitor displays an image. To understand the icons and other information on the screen

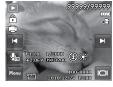

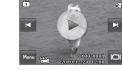

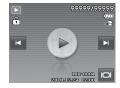

Still Image

Movie

Audio Clip

- 3. Tap the or onscreen buttons to view next/previous image/video/audio.
- 4. To play a movie or audio clip, tap the onscreen **Play button** .

#### **Delete**

The Delete function allows to remove unwanted files in the internal memory or on the memory card. Protected files cannot be erased, to delete, unprotect the file first.

- To delete a photo/video/audio clip:
- Set the camera to Playback mode and locate the desired image by single navigation or photo stream mode.
- Tap the onscreen MENU button to launch playback menu and tap Delete. Or, tap the onscreen button from photo steam mode.
  - Available settings are as follow:
  - Single. Select one file to delete.
  - **Voice Only.** Delete the attached voice memo only, not voice clips. The image is still retained in the memory.
  - Multi. Select multiple files to delete at the same time.
  - All. Delete all files.

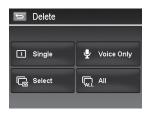

## **Using the Setup Menu**

You can access the Setup menu whether you are in Record or Playback mode.

The Setup menu allows you to configure general camera settings.

- To go to Setup Menu:
- 1. Tap the onscreen **Menu button** \*\* to launch the Record/Playback Menu.
- 2. Tap the tab button to launch Setup menu.
- 3. Tap ▲ or ▼ to turn pages.
- 4. Tap the desired option button to enter submenu.
- 5. Configure the settings in the submenu.
- 6. Press the onscreen button to save and apply changed settings.
- 7. Tap the or button to exit the menu or return main menu anytime.

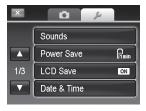

# **Getting Help**

Should you have a technical support question or your HP Digital Camera require service within the warranty period, please contact the original point of purchase or an authorized HP reseller in your country. If service is not available at those locations, please contact an HP Branded Product warranty agent from the support contact list provided below. A service agent will work with you to troubleshoot your issue and if necessary, issue a Return Material Authorization (RMA) number in order to replace your HP Branded Product. For warranty claims, you will be required to provide a copy of your original dated sales receipt as proof of purchase and the issued RMA number. You will be responsible for shipping charges when shipping the product to the service center. The service agent will provide you with an address and you will also be responsible for any shipping charges to the warranty service center. Once your product is received by this service center, a replacement unit will be shipped back to you typically within 5 business days.

| Contact/phone Support: |                        |  |  |  |
|------------------------|------------------------|--|--|--|
| Language               | Contact/phone Support: |  |  |  |
| Chinese                | simp.chinese@hpodd.com |  |  |  |
| Chinese                | trad.chinese@hpodd.com |  |  |  |
| Japanese               | nippon@hpodd.com       |  |  |  |
| Korean                 | korean@hpodd.com       |  |  |  |
| Deutsch                | deutsch@hpodd.com      |  |  |  |
| English                | english@hpodd.com      |  |  |  |
| Español                | espanol@hpodd.com      |  |  |  |
| Français               | francais@hpodd.com     |  |  |  |
| Italiano               | italiano@hpodd.com     |  |  |  |
| Nederlandsk            | hollands@hpodd.com     |  |  |  |
| Português              | portugues@hpodd.com    |  |  |  |
| Svenska                | svensk@hpodd.com       |  |  |  |

| Contact/phone Support: |               |                             |              |                  |                 |  |
|------------------------|---------------|-----------------------------|--------------|------------------|-----------------|--|
| Country                |               | Language Nu                 |              | Numb             | ber             |  |
| Europe Region (EMEA)   |               |                             |              |                  |                 |  |
| België                 |               | Nederlandsk/ De             | utsch        | + 32 2700 1724   |                 |  |
| Deutschland            |               | Deutsch                     |              | + 49 6950073896  |                 |  |
| España                 |               | Español                     |              | + 34 914533458   |                 |  |
| France                 |               | Français                    |              | + 33 171230454   |                 |  |
| Ireland                |               | English                     |              | + 353 1850882016 |                 |  |
| Italia                 |               | Italiano                    |              | + 39 269682189   |                 |  |
| Nederland              |               | Nederlandsk                 |              | + 31 202015093   |                 |  |
| Schweiz                |               | Deutsch/ Français/ Italiano |              | + 41 18009686    |                 |  |
| UK                     |               | English                     |              | + 44 20          | + 44 2073652400 |  |
| North America          | North America |                             |              |                  |                 |  |
| United States          |               | English                     |              | 1.866.694.7633   |                 |  |
| Canada                 |               | English and French          |              | 1.866.694.7633   |                 |  |
| Country                | Langu         | age                         | City         |                  | Number          |  |
|                        |               |                             | Mexico City  |                  | 52.55.1204.8185 |  |
| México                 | Español       | I                           | Guadalajara  |                  | 52.33.1031.3872 |  |
|                        |               |                             | Monterrey    |                  | 52.81.1107.2639 |  |
| Venezuela Español      |               | Caracas                     |              |                  | 58.212.335.4574 |  |
| Colombia Español       |               | Perú                        |              |                  | 57.1.508.2325   |  |
| Perú Español           |               | Lima                        |              |                  | 51.1.705.6232   |  |
| Chile Español          |               | Santiago                    |              |                  | 55.11.5504.6633 |  |
| Brasil Argentin        |               | na                          | Sao Paolo    |                  | 55.11.5504.6633 |  |
| Argentina Español      |               | ·                           | Buenos Aires |                  | 54.11.6091.2399 |  |

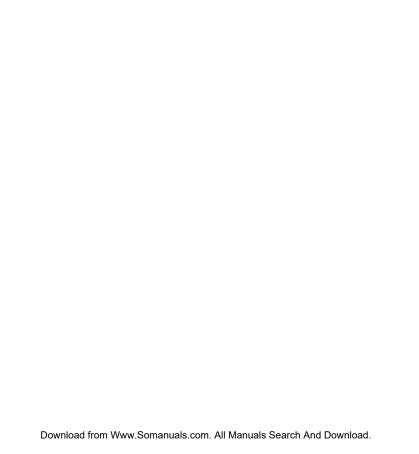

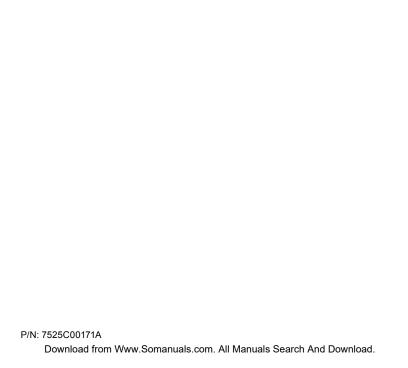

Free Manuals Download Website

http://myh66.com

http://usermanuals.us

http://www.somanuals.com

http://www.4manuals.cc

http://www.manual-lib.com

http://www.404manual.com

http://www.luxmanual.com

http://aubethermostatmanual.com

Golf course search by state

http://golfingnear.com

Email search by domain

http://emailbydomain.com

Auto manuals search

http://auto.somanuals.com

TV manuals search

http://tv.somanuals.com